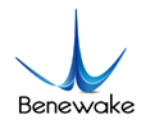

### **How to connect TFmini on Arduino Pro Mini**

Version:v1.0

Updated date:2018.8.13

Mincy Zhao

#### **1. Introduction**

This is about how to connect Arduino Pro Mini board to a TFmini via TTL UART.

#### **2. Materials**

- TFmini  $\times$  1;
- Arduino Pro Mini  $\times$  1;
- $\bullet$  USB to TTL converter  $\times$  1;
- **O** DuPont wire:
- PC (Windows);
- Arduino IDE;

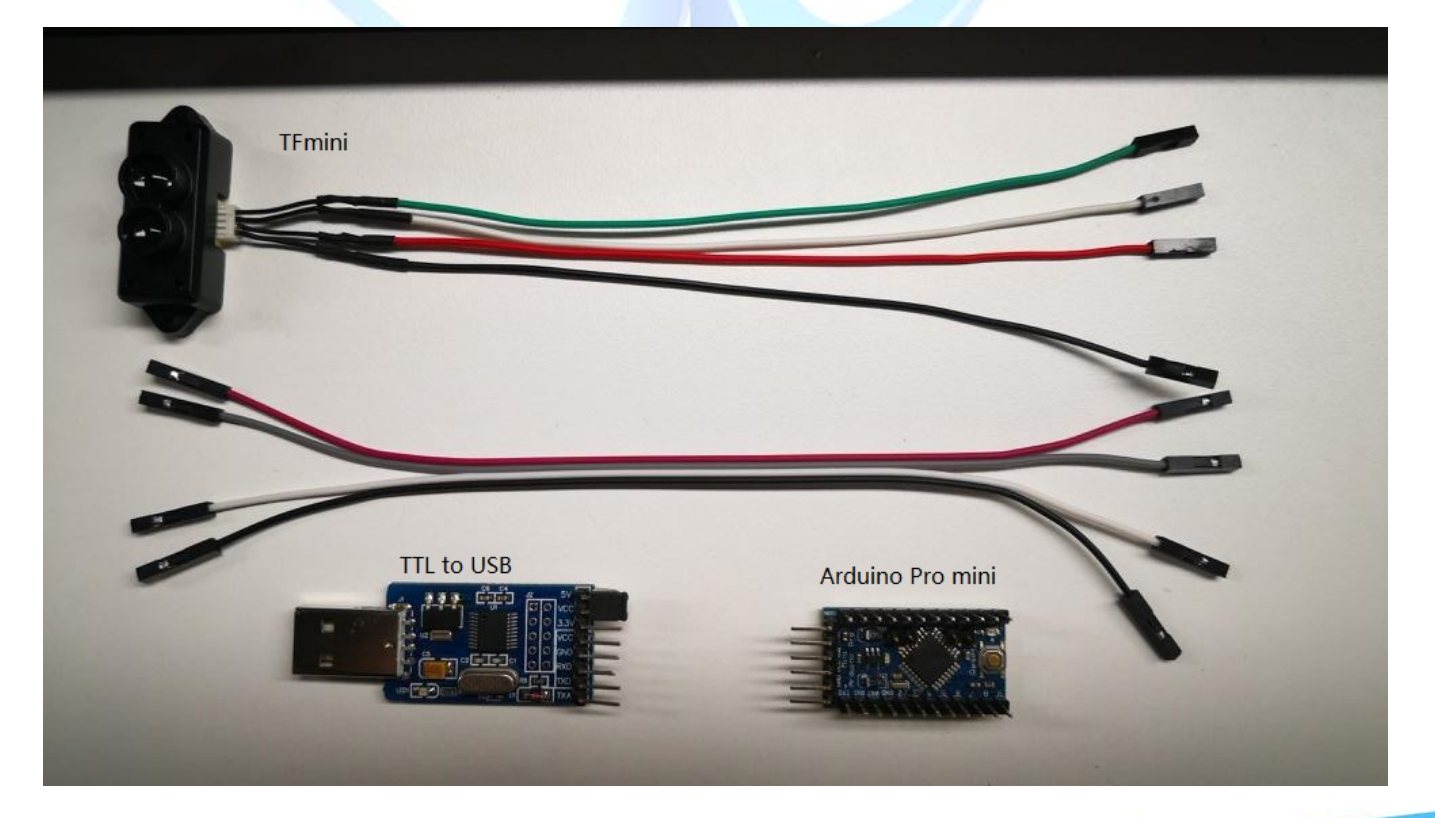

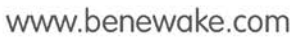

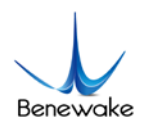

#### **3. Connection**

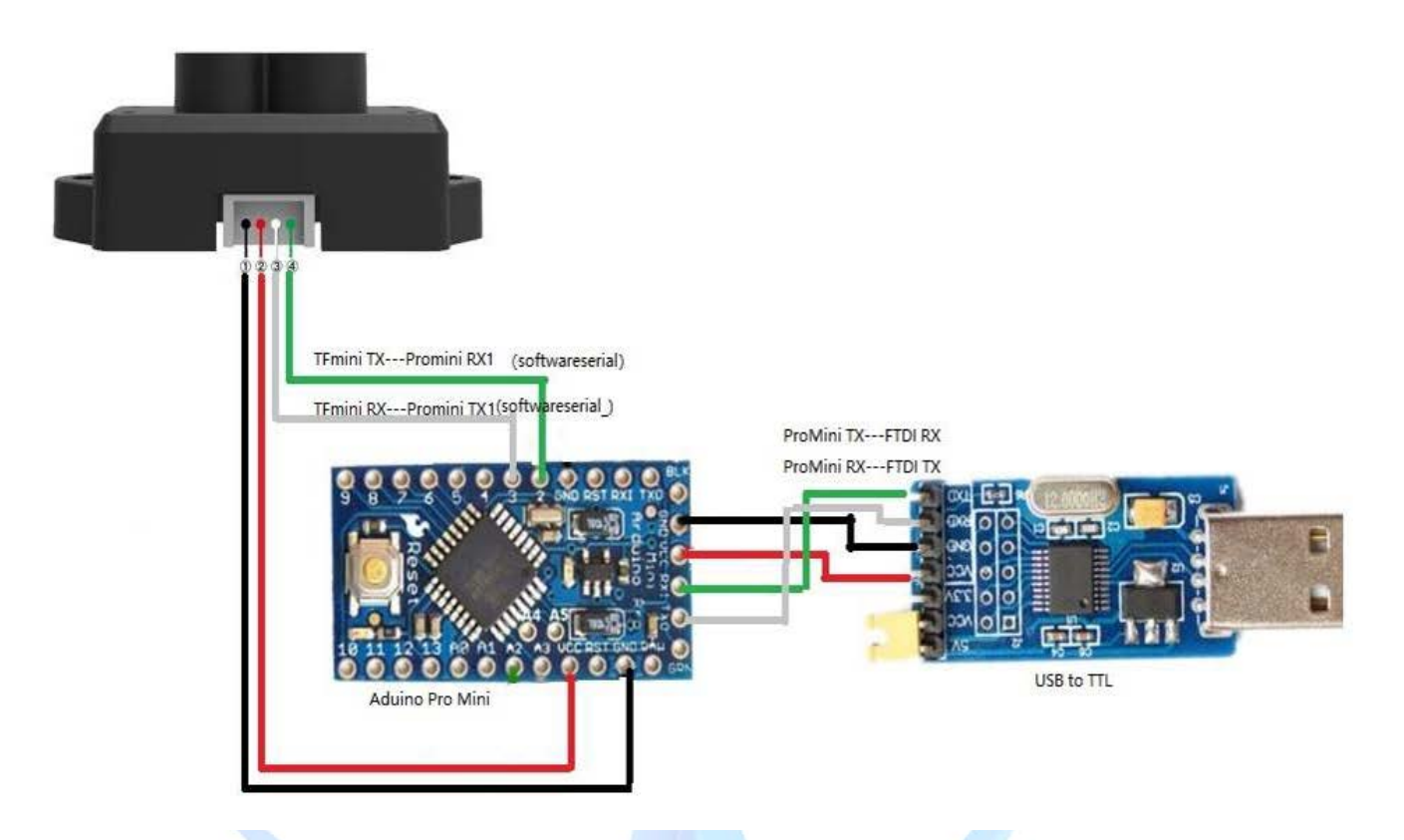

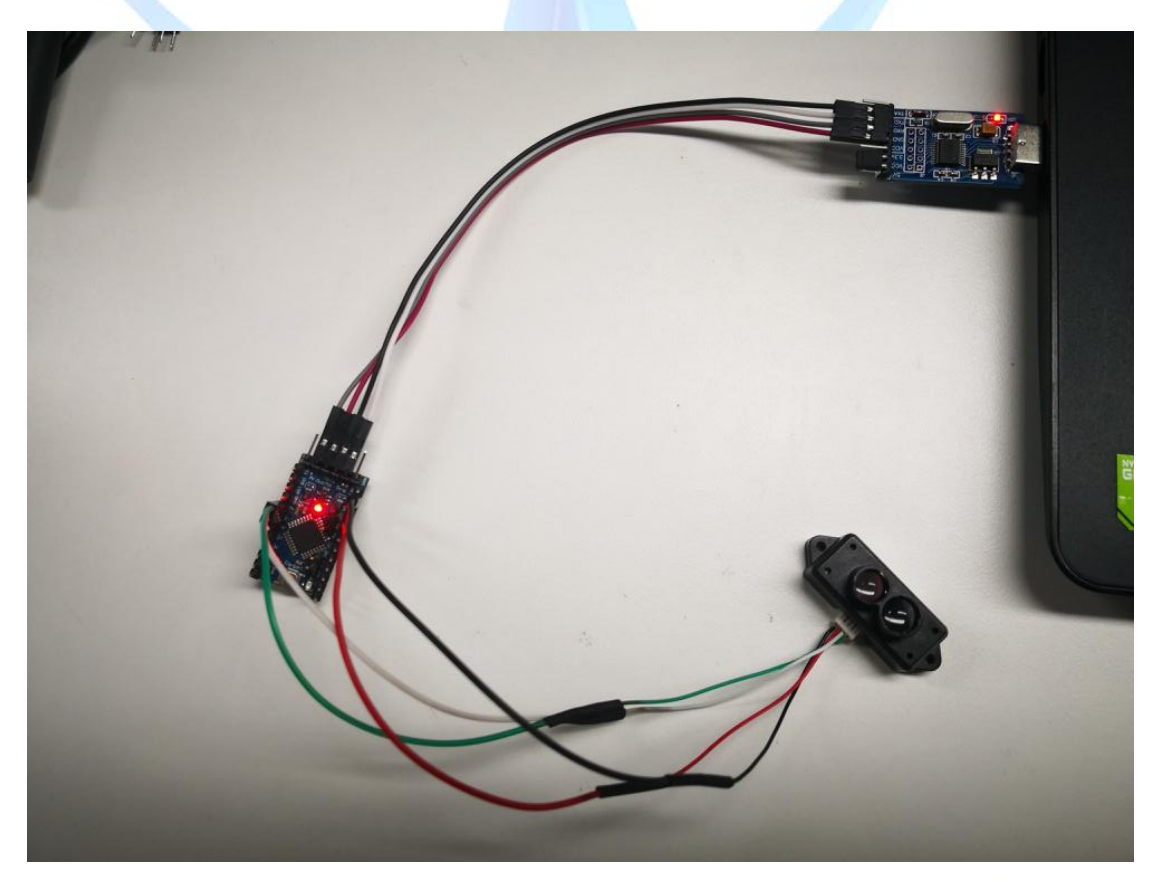

www.benewake.com

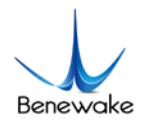

#### **4. Arduino IDE**

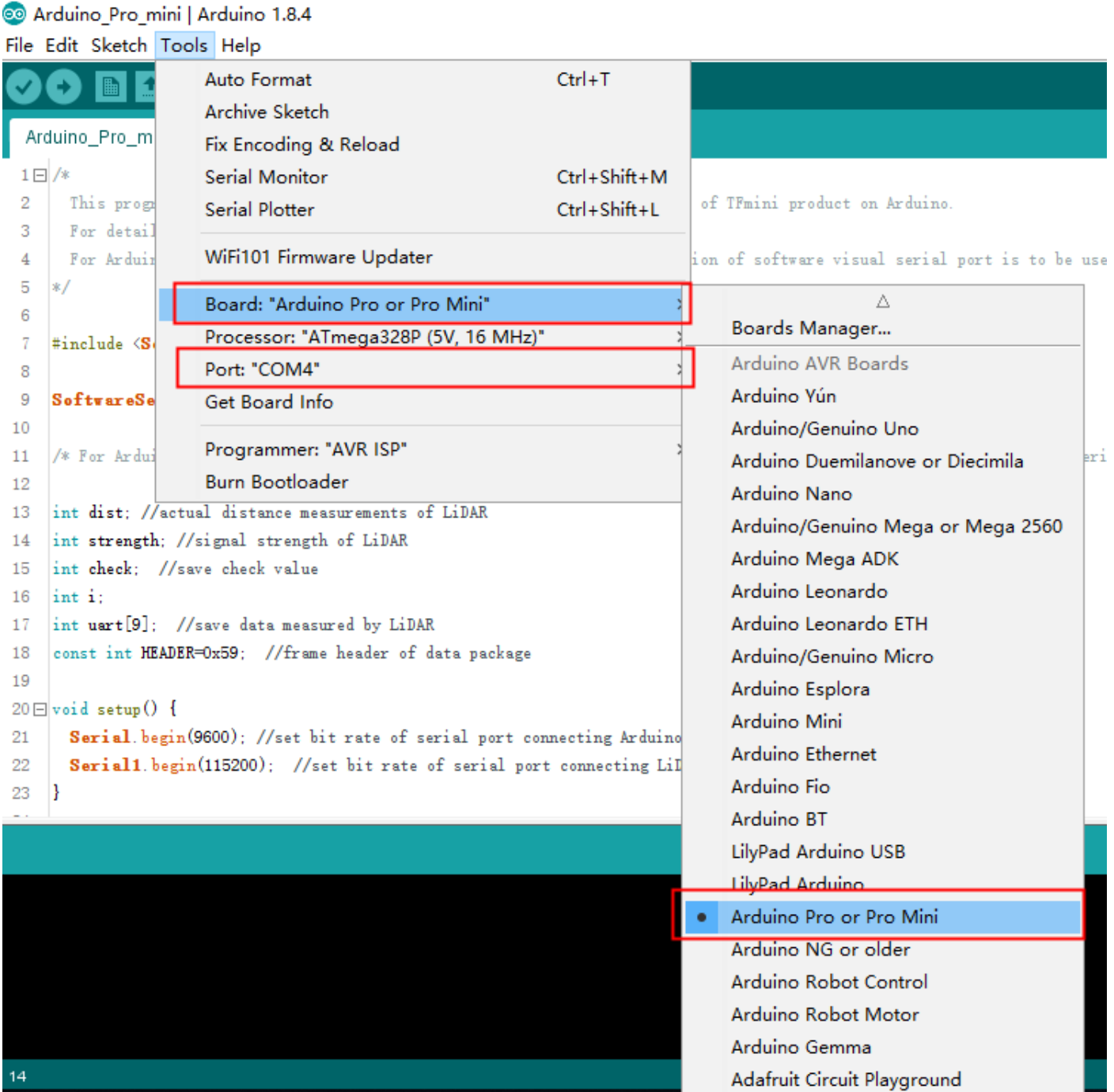

 If all are connected, there is no serial port number displayed in the computer. Please check if the driver of FTDI is installed successfully.

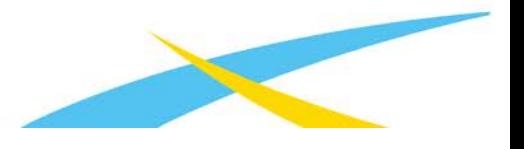

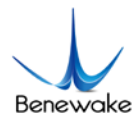

#### **5. Coding**

Free test code can be found in the TFmini product mannual or gibhub[\(https://github.com/TFmini/TFmini-](https://github.com/TFmini/TFmini-Arduino/tree/master/TFmini_Arduino_SoftwareSerial)[Arduino/tree/master/TFmini\\_Arduino\\_SoftwareSerial\)](https://github.com/TFmini/TFmini-Arduino/tree/master/TFmini_Arduino_SoftwareSerial).

/\*

This program is the interpretation routine of standard output protocol of TFmini product on Arduino.

For details, refer to Product Specifications.

 For Arduino boards with only one serial port like UNO board, the function of software visual serial port is to be used.

\*/

#include <SoftwareSerial.h> //header file of software serial port

SoftwareSerial Serial1(2,3); //define software serial port name as Serial1 and define pin2 as RX and pin3 as TX

/\* For Arduinoboards with multiple serial ports like DUEboard, interpret above two pieces of code and directly use Serial1 serial port\*/

int dist; //actual distance measurements of LiDAR int strength; //signal strength of LiDAR int check; //save check value int i; int uart[9]; //save data measured by LiDAR const int HEADER=0x59; //frame header of data package void setup() { Serial.begin(9600); //set bit rate of serial port connecting Arduino with computer Serial1.begin(115200); //set bit rate of serial port connecting LiDAR with Arduino }

```
void loop() {
```
if (Serial1.available()) {  $//$  check if serial port has data input

if(Serial1.read() == HEADER) { //assess data package frame header 0x59

www.benewake.com

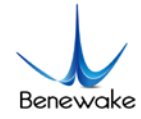

```
 uart[0]=HEADER;
```

```
 if (Serial1.read() == HEADER) { //assess data package frame header 0x59
         \text{uart}[1] = \text{HEADER};for (i = 2; i < 9; i++) { //save data in array
            \text{uart}[i] = \text{Serial1.read}();
}
         check = uart[0] + uart[1] + uart[2] + uart[3] + uart[4] + uart[5] + uart[6] + uart[7];if (uart[8] == (check & 0xff)){ //verify the received data as per protocol
            dist = uart[2] + uart[3] * 256; //calculate distance value
             strength = uart[4] + uart[5] * 256; //calculate signal strength value
             Serial.print("dist = ");
             Serial.print(dist); //output measure distance value of LiDAR
             Serial.print('\t');
             Serial.print("strength = ");
             Serial.print(strength); //output signal strength value
             Serial.print('\n');
          }
```

```
 }
```
}

}

}

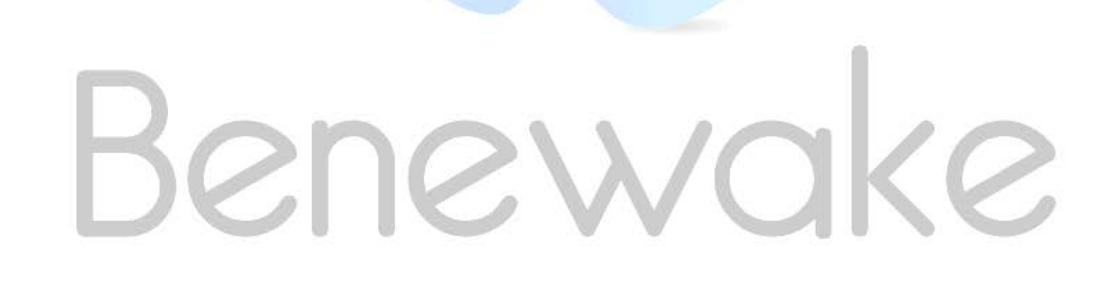

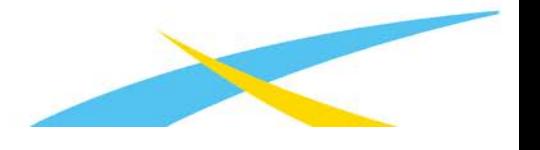

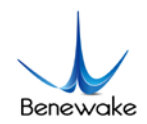

#### **6. Verify**

#### Click the verify button and wait. If the compilation is correct, it will show "Done compling".

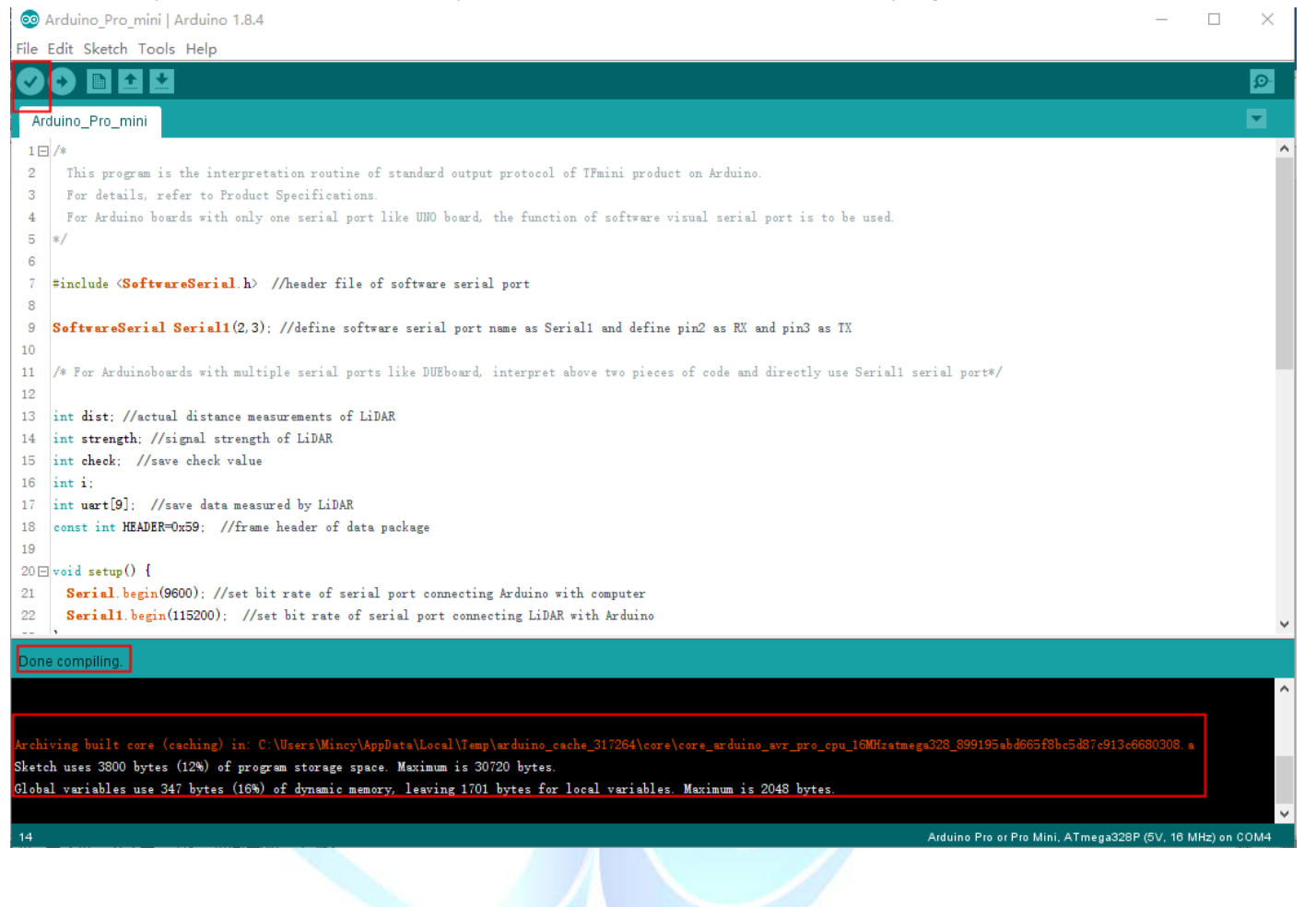

# Benewa  $\overline{c}$

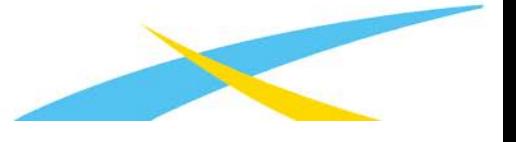

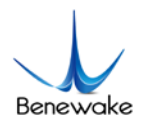

#### **7. Upload**

 Click the upload button and wait. Press the "Reset" button once on the Arduino Pro mini board immediately when the word "Uploading…" appears.

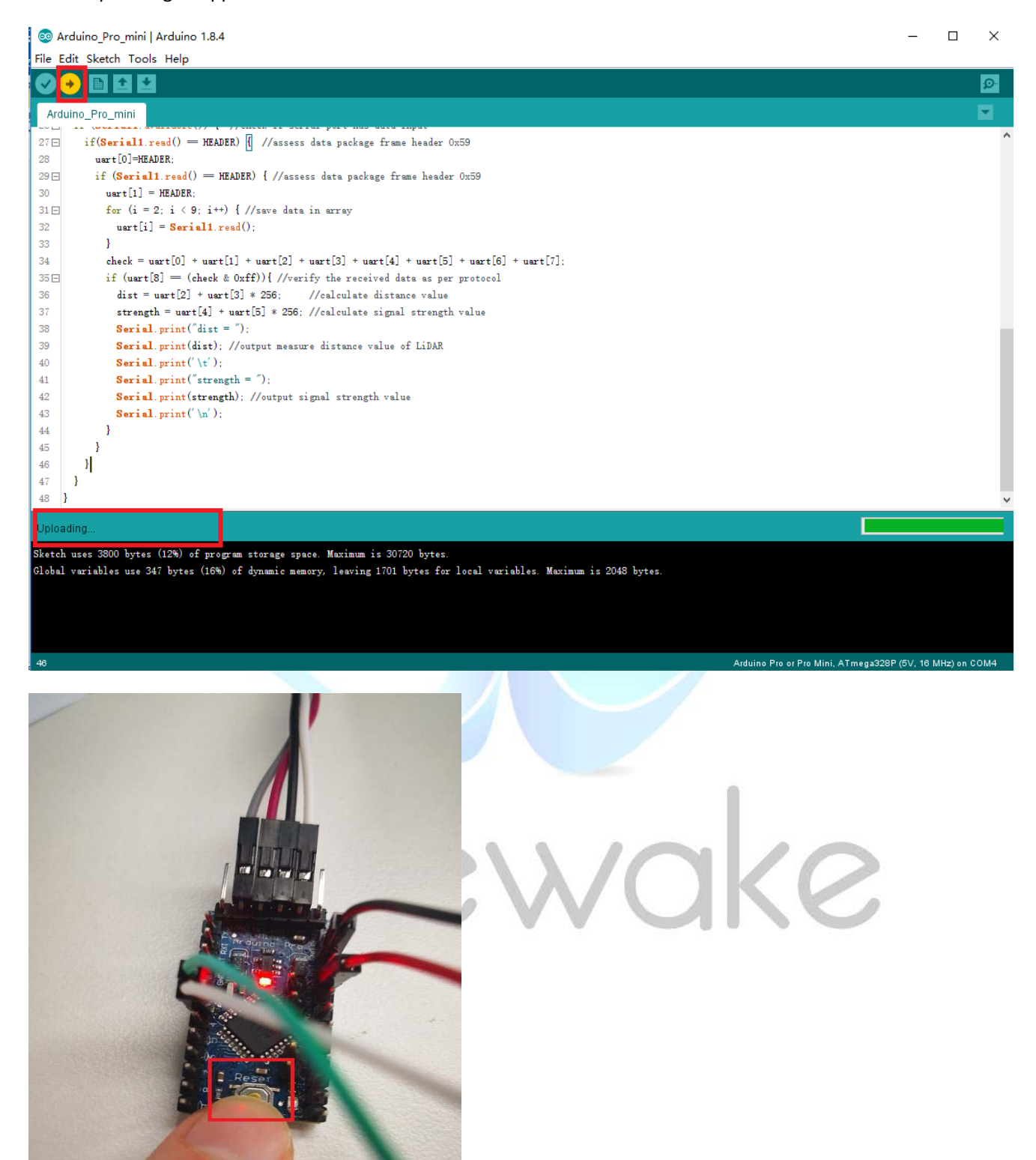

www.benewake.com

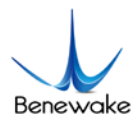

#### **8. Viewing**

L

Use Serial Monitor to view the data.

Arduino Pro mini | Arduino 1.8.4

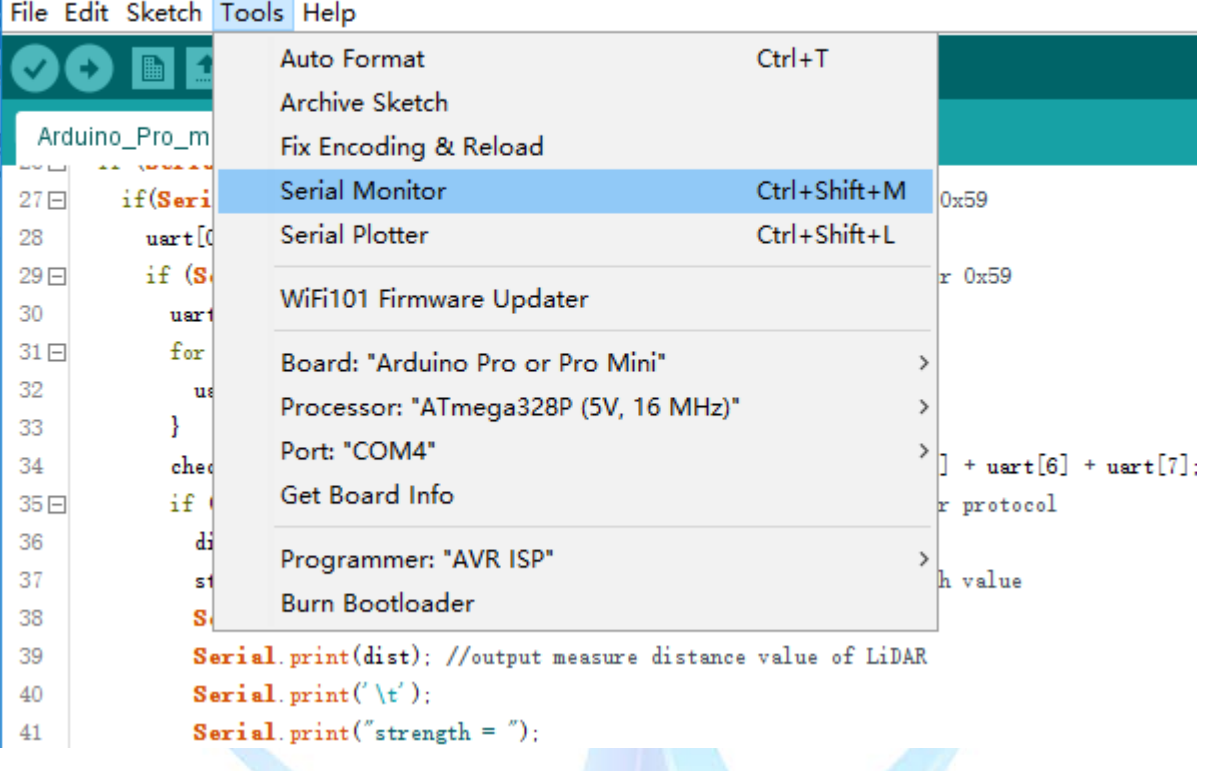

lools Help

## $\mathbf{L}$

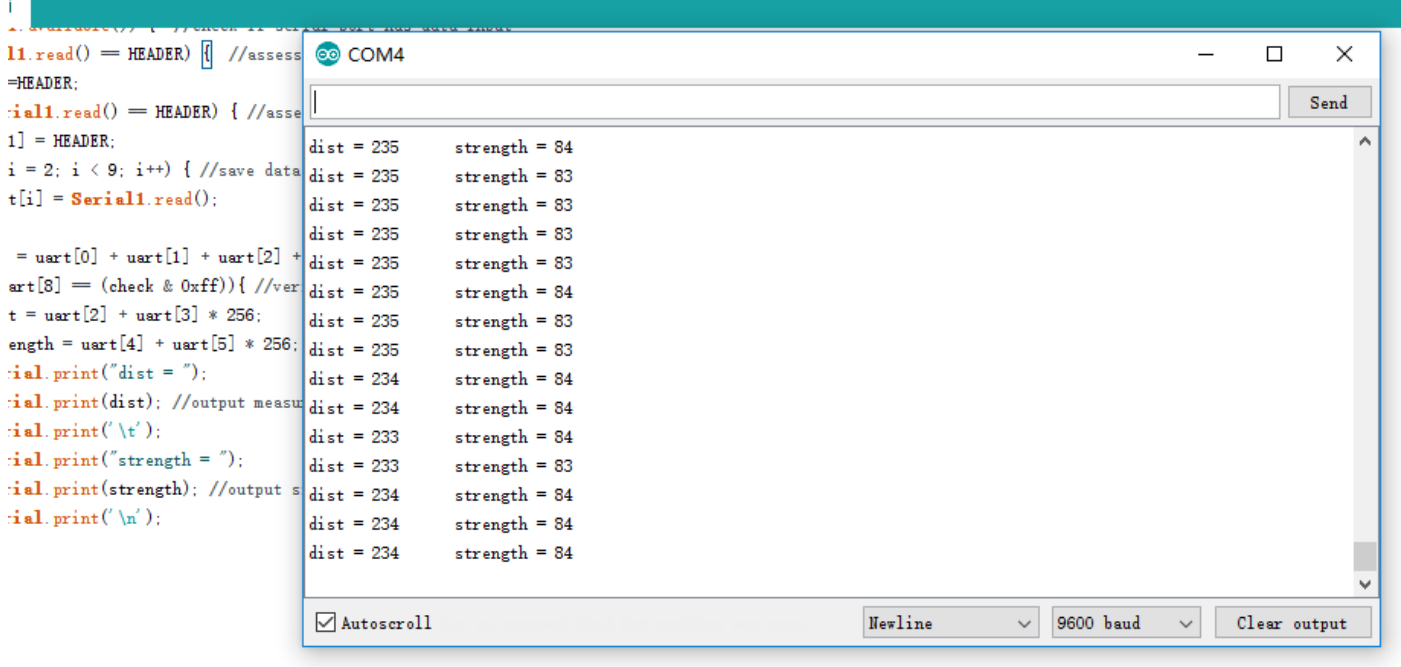

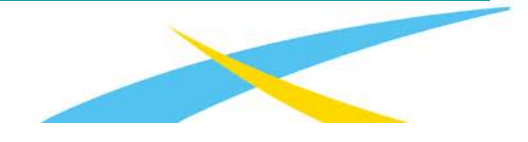